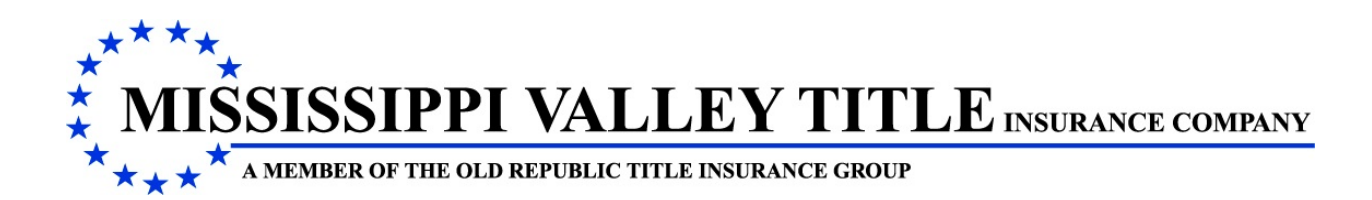

# **VALLEYRITE**

ValleyRite has been designed to assist in the issuance of title insurance in the following ways:

- 1. In **preparation** of a Commitment, Policies and Endorsements **with Retrieval** of a Commitment, Policies and Endorsements.
- 2. In **preparation** of the various affidavits (Misc Forms)
- 3. In **creating** the monthly policy report, and printing or reprinting a policy report and/or a missing policy report

This material will instruct you on the **preparation** of a Commitment, Policies and Endorsements **with Retrieval** of Jackets.

# **LOCATION**

ValleyRite is located on the Menu Main Bar as an Option.

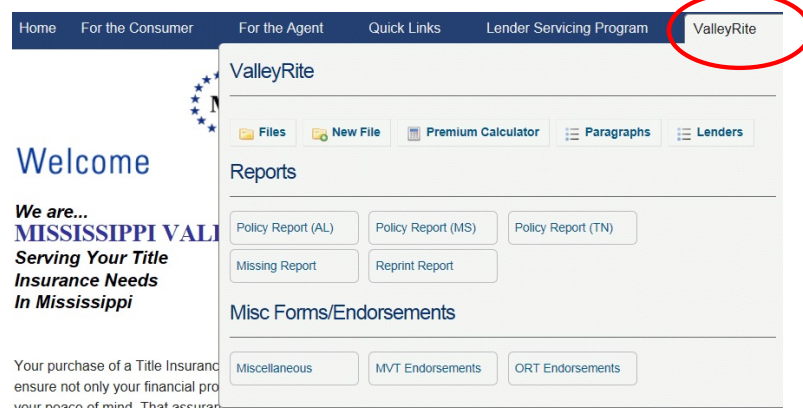

# **LOG IN/ON**

When you access ValleyRite, if the user has not already logged on, the following will display:

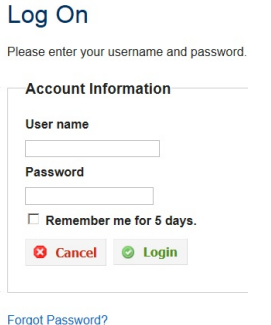

Your User Name is your e-mail address and your password is what you have setup. If you have forgotten your password, you can access Forgot Password and it will e-mail you a temporary Password that allows you to reset your password.

## **PROCEDURE**

#### **SETTINGS**

Settings allows the user to change a password, add users to the office, list office users and display your profile. It is located on the Main Menu Bar and appears after you log in/on to our website. Refer to New Login & Password Procedure Material, if you have any questions.

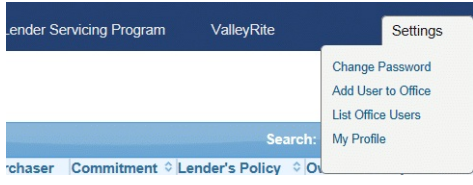

#### **COMMITMENT**

To prepare the Commitment Schedules, click New File from the ValleyRite drop down menu and the following will display:

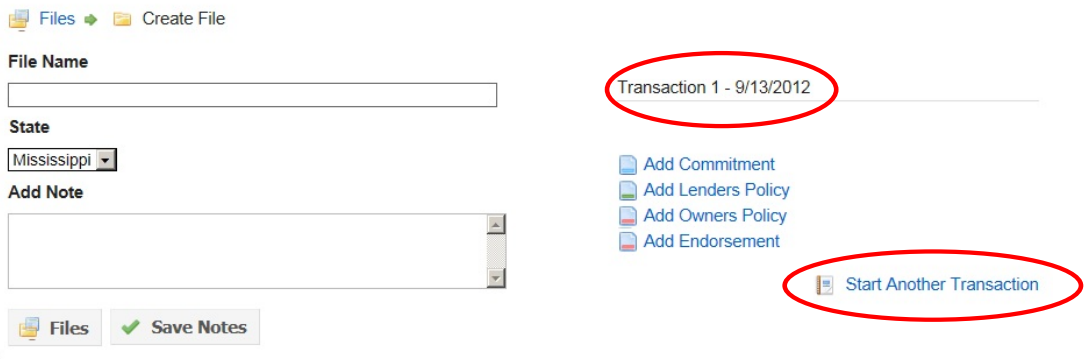

Transaction 1: This represents the current closing in which title insurance is requested.

Start Another Transaction: This represents another closing that might occur after Transaction 1 has been completed.

#### **NOTE: The user can have several transactions under this file name.**

*File Name Field:* This is your office file name or number. This is a required field.

*Add Notes Section:* This allows the user to enter any notes that are needed for this transaction. These notes will not print on any of the documents. After entering your notes, click the Save Notes Button.

*Files Button:* This allows the user to return to their list of files.

After entering the File Name, click Add Commitment and the following will display:

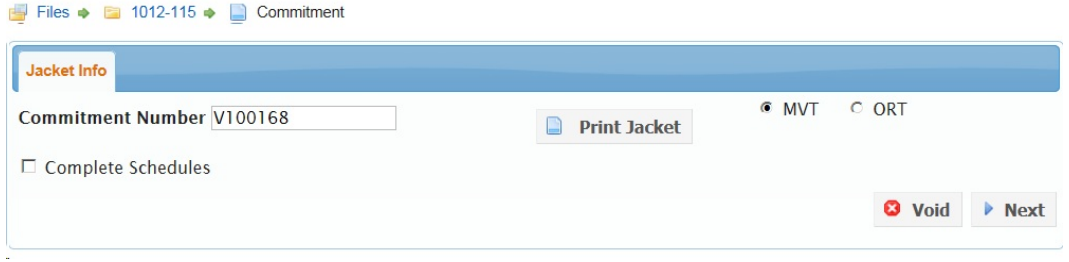

**JACKET INFO TAB** allows the user to **complete the commitment schedules**. The commitment number will be assigned to your agency when the user clicks Add Commitment and will appear in the Commitment Number Field.

#### **Always remember that as soon as you click Add Commitment Button your agency will be issued a commitment number.**

**Print Jacket Button:** If the user is accessing ValleyRite to complete schedules, then you will not use this button. This allows the user to print the Commitment Jacket only. It will be in a PDF format.

**Void Button:** If the closing fell through, then the user will need to Void this commitment.

*Complete Schedules***:** This allows the user to continue with the program and produce the schedules for this commitment.

Click *Complete Schedules* and the following will display:

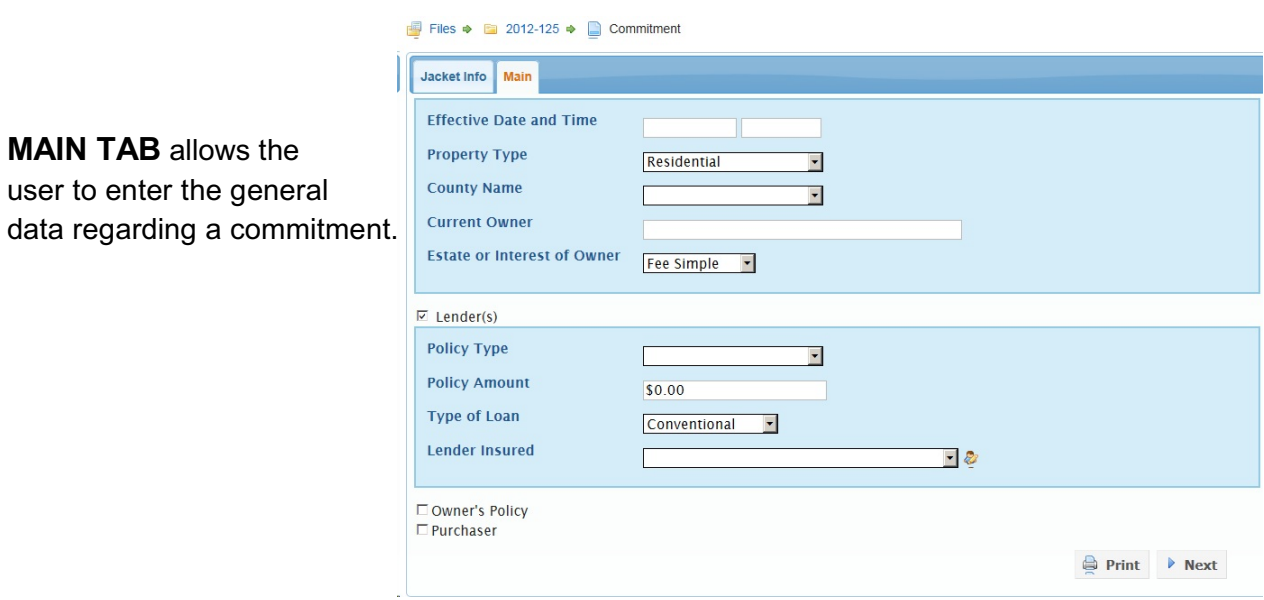

*Effective Date and Time:* Insert the date and time through which the title has been searched.

*Property Type:* Choose from the drop down whether the property is Residential or Non-Residential.

*County Name***:** The county in which the property is located. The drop down will provide the user with a list to select from OR the user may enter a portion of the county name and the rest will display:

*Current Owner:* Enter the current owner of the property.

*Estate or Interest of Owner:* Choose from the drop down the type of interest owned by the current owner.

**Lender's Section:** This section is used if there is a lender with this transaction.

**Policy Type:** Choose from the drop down the type of lender's policy that will be issued. After choosing this option, the web page **will refresh (jump)** to display the remaining tabs.

*Policy Amount:* Enter the amount of the loan.

**Type of Loan:** Choose from the drop down the type of loan.

*Lender Insured:* Choose from the drop down the lender, or if it is a new lender click the add icon to add this lender. When the user has added this lender, the lender will appear in the Lender Insured Field.

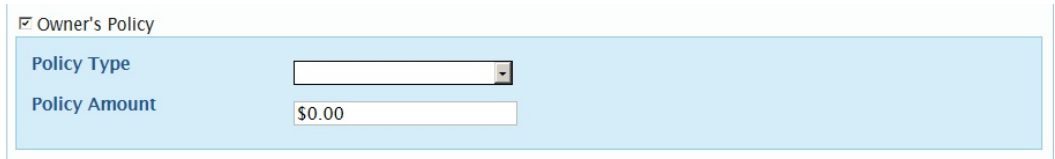

**Owner's Policy Section:** This section is used if the purchaser in a purchase transaction or current owner in a refinance transaction requests an Owner's Policy.

**Policy Type:** Choose from the drop down the type of owner's policy that will be issued. After choosing this option, the web page **will refresh (jump)** to display the Exceptions Owner's Tab.

**Policy Amount:** Enter the full value of the property and any improvement as determined by purchase price or some other valuation.

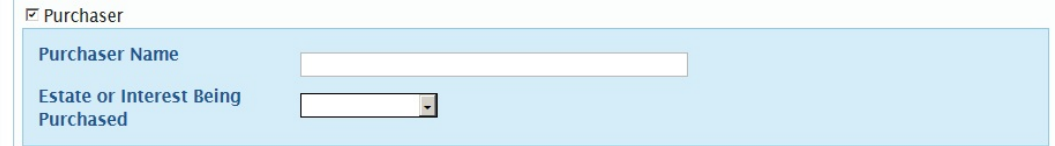

**Purchaser Section:** This section is used if there is a purchaser of the property.

*Purchaser Name:* The name of the party buying the property.

*Estate of Interest Being Purchased:* Choose from the drop down the type of interest being purchased.

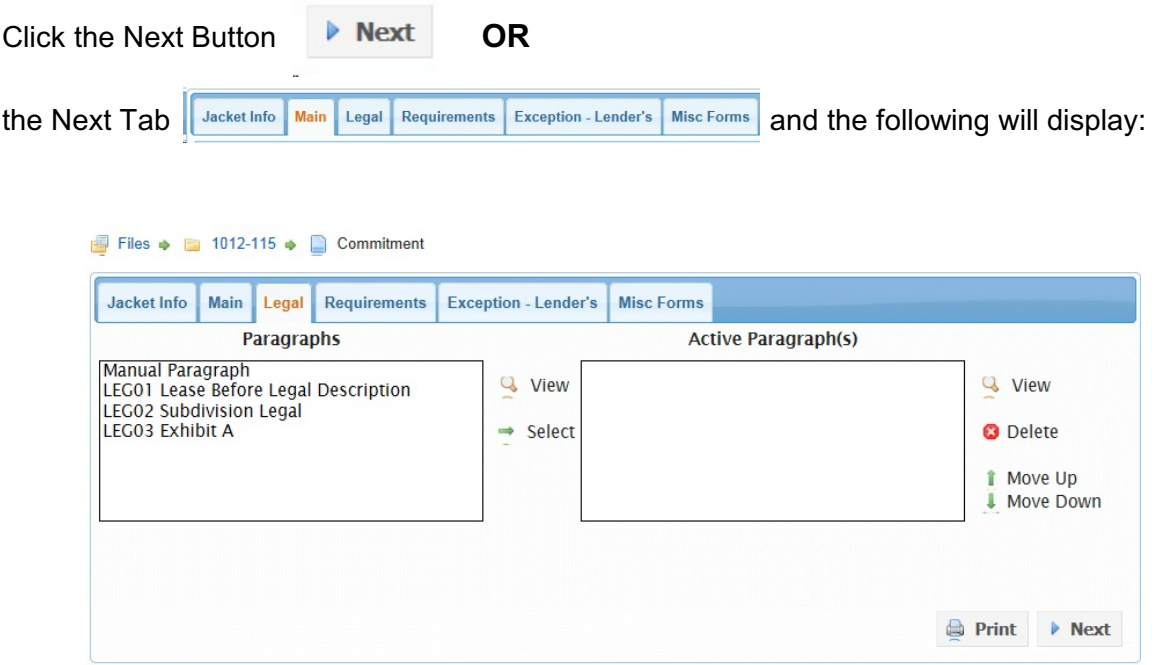

**LEGAL TAB** allows the user to enter the legal description of the property.

**PARAGRAPHS** are preprogrammed Legal Descriptions, Requirements, Exceptions and Insured Instruments. Paragraphs make up most of the text in preparing commitments and policies. The list will vary according to the specific tab.

**MANUAL PARAGRAPH** allows the user to type or insert in the Editor.

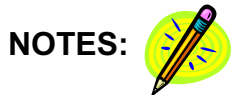

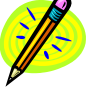

Double Click the paragraph(s) needed for the commitment on the left side to move them to the right side

OR highlight the paragraph on the left side and press  $\rightarrow$  select to move them to the right side.

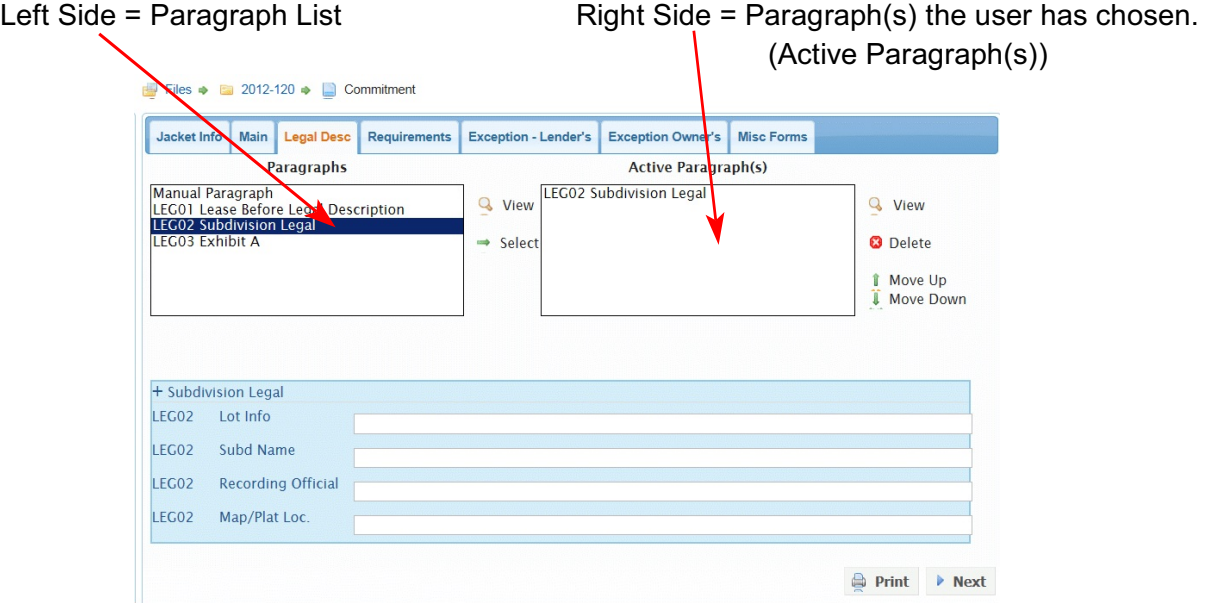

Depending on the chosen paragraph(s), the user can enter data needed to complete the chosen paragraph(s) in the bottom portion of the screen **OR**

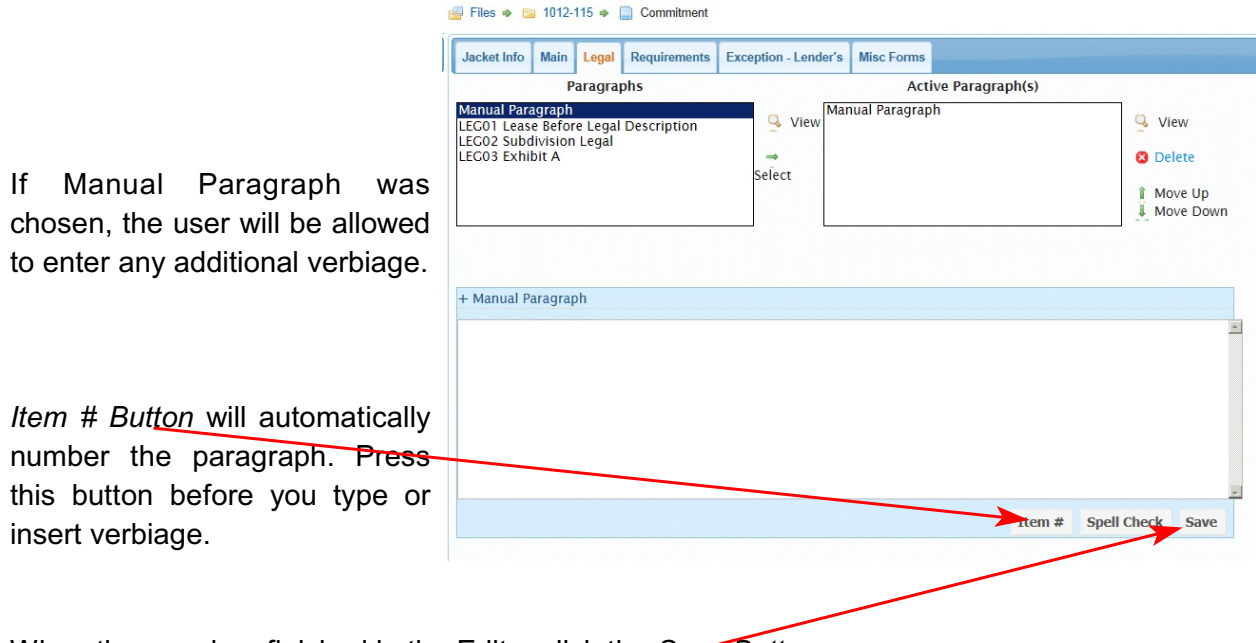

When the user has finished in the Editor click the *Save Button*.

Click the + and the Paragraph(s) will minimize. Click the - and the Paragraph(s) will maximize.

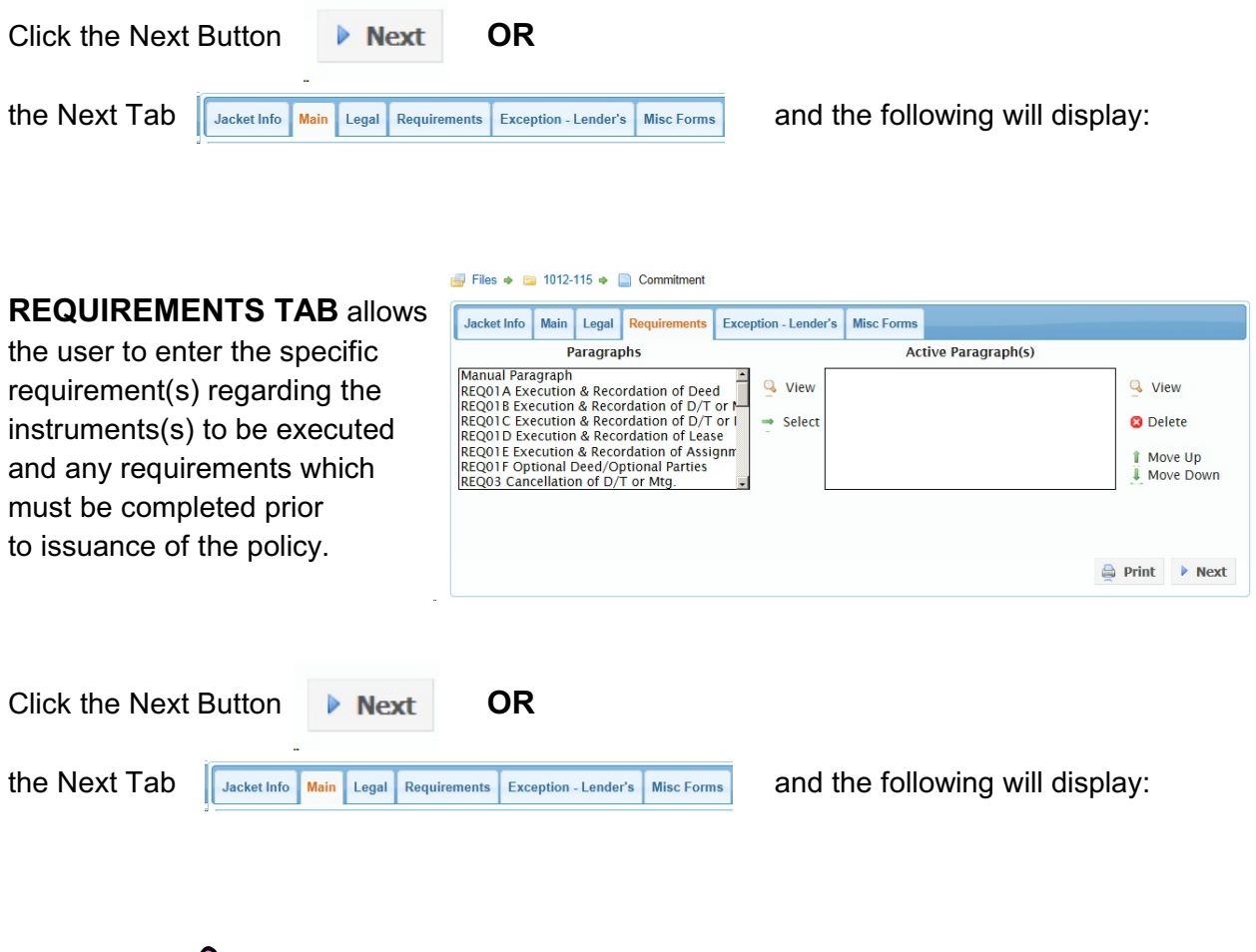

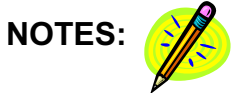

**EXCEPTIONS - LENDER'S TAB** allows the user to choose the paragraph(s) needed to describe the exception(s) which also will appear in the final lender's title policy. Certain types of Commitments have Standard Exceptions that need to be shown unless satisfactory evidence is presented which allow their removal. These exceptions will already be listed in the Active Paragraph(s) side.

Specific Exceptions are exceptions specifically related to the transaction you are handling.

Files  $\triangleq$  2012-15  $\triangleq$  Commitment

On the **Main Tab** in the Lender's Section in the Policy Type Field if "Short Form Residential Loan Policy (6/16/07)" was chosen, then no standard exceptions will appear in the Active Paragraph(s) side BUT it will automatically print the short form exceptions on the Commitme

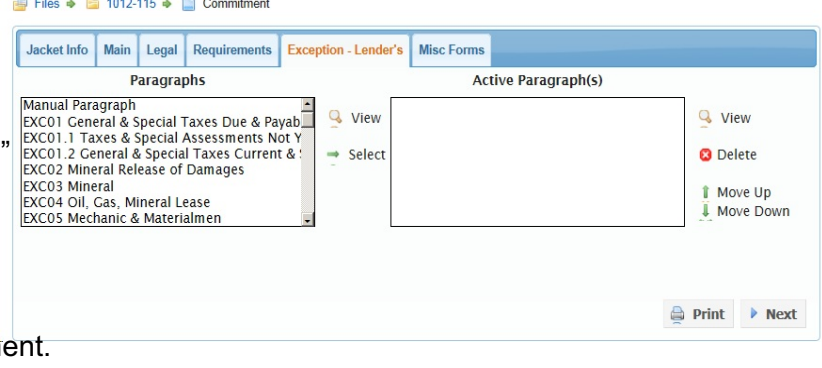

On the Main Tab in the Lender's Section in the Policy Type Field if "Loan Policy (6/17/06)" was chosen, then these standard exceptions will already be in the Active Paragraph(s) side.

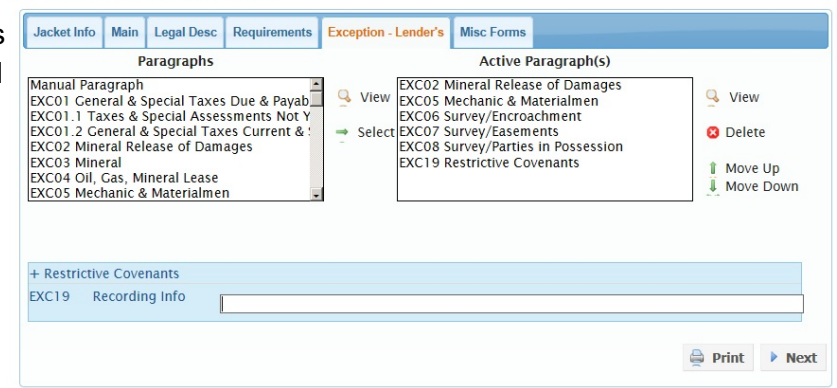

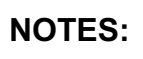

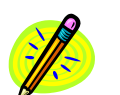

**EXCEPTIONS - OWNER'S TAB** allows the user to choose the paragraph(s) needed to describe the exception(s) which also will appear in the final owner's title policy. This Tab will only appear if the user enters data in the Owner's Policy Section in the **MAIN TAB**.

Certain types of Commitments have Standard Exceptions that need to be shown unless satisfactory evidence is presented which would allow their removal. These exceptions will already be listed in the Active Paragraph(s) side.

Specific Exceptions are exceptions specifically related to the transaction you are handling.

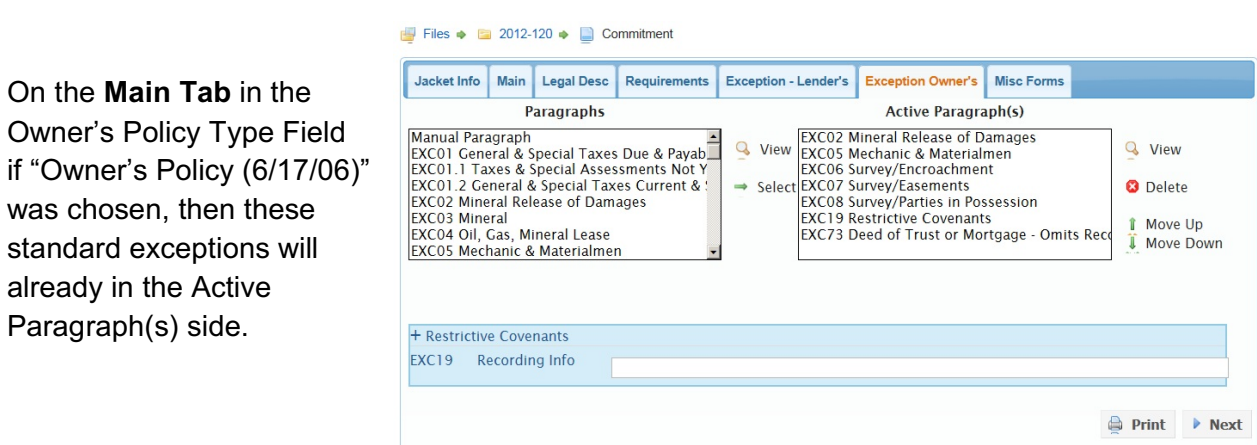

On the **Main Tab** in the Owner's Policy Type Field if "Homeowner's Policy (10/23/03)"was chosen, then no standard exceptions will appear in the Active Paragraph(s) side BUT it will automatically print the homeowner's exceptions.

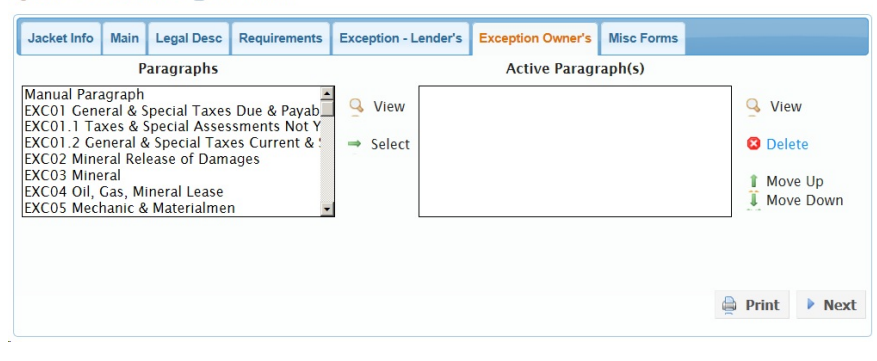

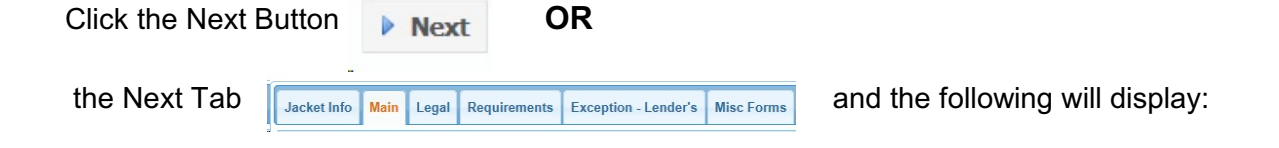

Files  $\bullet$  2012-120  $\bullet$  Commitment

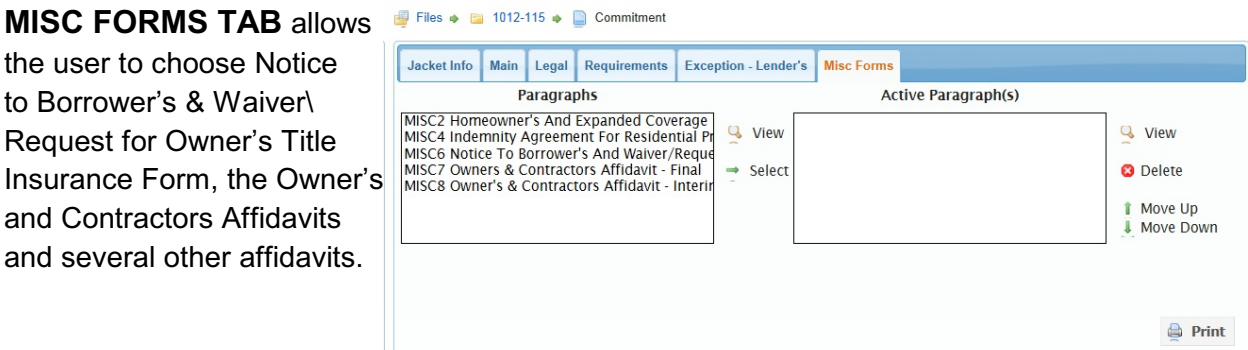

Click the Print Button and the user will be taken to an editor. The following buttons will display at the top of the editor:

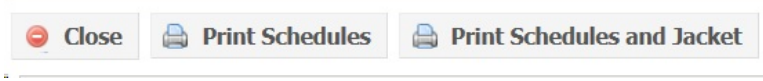

*Close Button*: This will close the print option and return the user back to the tabs.

**Print Schedules**: This allows the user to print the Schedules only.

*Print Schedules and Jacket Button:* This allows the user to print the Schedules and Commitment Jacket.

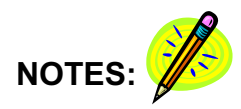

### **LENDER'S POLICIES**

To retrieve a Lender's Policy Jacket and/or prepare For the Agent Quick Links Lender Servicing Program ValleyRite the Lender's Policy Schedules, click Files from the ValleyRite ValleyRite drop down and the following will display: Files **& New File Premium Calculator**  $\equiv$  Lenders  $:=$  Paragraphs **D** New Show 10 - entries Search: Office File  $\frac{1}{2}$  Lender © Owner Commitment Cender's Policy Cowner's Policy ó 1012-115 XYZ Mortgage Compa. V100168

The program will automatically list the last files the user has been working on **OR** the user can enter data in the search field and click the *Search Button*.

Click the file and the following will display:

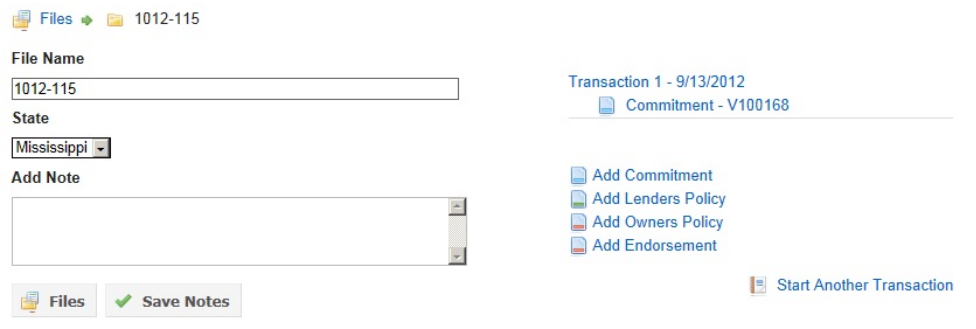

Click Add Lender's Policy and the following will display:

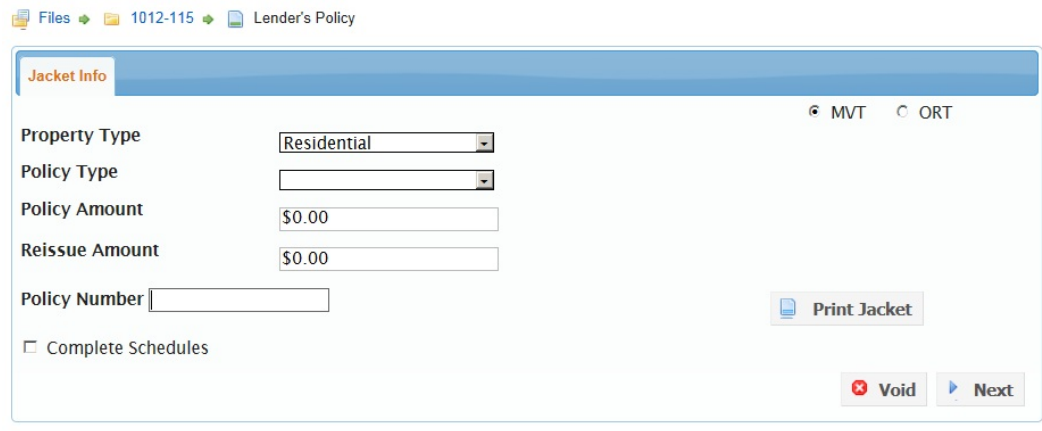

**JACKET INFO TAB** allows the user to **complete the schedules for the Lender's Policy**. If the commitment schedules were prepared in ValleyRite, the data from the commitment will be carried over to the policy. The only data you will need to enter is if there was a Reissue given on this transaction.

### **Always remember that as soon as you click Add Lender's Policy Button your agency will be issued a policy number.**

*Property Type:* Choose from the drop down whether the property is Residential or Non-Residential.

**Policy Type:** Choose from the drop down the type of lender's policy that will be issued. When this option has been chosen, the web page will refresh (jump) to display your policy number and additional tabs

**Policy Amount:** Enter the amount of the loan which is shown on your Deed of Trust (MS) or Mortgage (AL).

*Reissue Amount:* This is a discount off the original premium charged on title insurance. Refer to your agent's manual for the correct procedure and formula for this field.

**Print Jacket Button:** If the user is accessing ValleyRite to complete the schedules, then you will not use this button. This button allows the user to print the policy jacket. It will be in a PDF format. If you are not going to use ValleyRite to complete your schedules, then you would click Files.

*Void Button:* This allows the user to void a policy.

*Complete Schedules***:** This allows the user to continue with the program and produce the schedules for this policy.

**NOTE:** If you prepared your Commitment Schedules for this file in ValleyRite, you will only have to enter data in the Reissue Amount Field (if applicable) and click Complete Schedules.

Click *Complete Schedules* and the following will display **IF** your policy type is a **Loan Policy**:

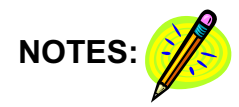

# **LOAN POLICY**

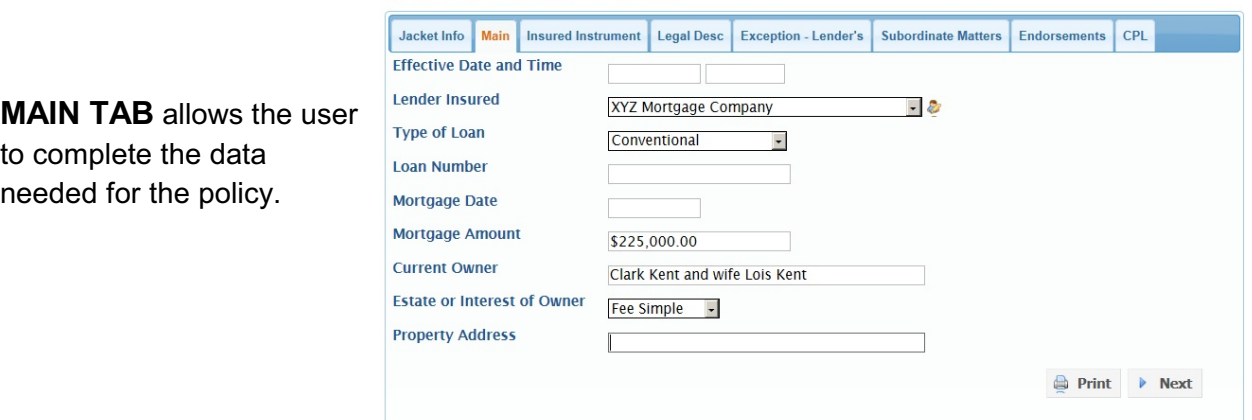

Files  $\rightarrow$  2012-120  $\rightarrow$  2 Lender's Policy

**INSURED INSTRUMENT TAB** allows the user to choose the paragraph(s) needed to describe the deed of trust (MS) or mortgage (AL) and the assignment if it was assigned prior to issuing the policy.

**LEGAL DESC TAB** will display the legal description if the Commitment was previously entered.

**EXCEPTIONS - LENDER'S TAB** will display the exceptions if the Commitment was previously entered.

**SUBORDINATE MATTERS TAB** allows the user to choose the paragraph(s) needed to describe any subordinate matters. If there are NO subordinate matters, be sure and choose the No Subordinate Matters Paragraph.

**STANDARD ENDORSEMENTS TAB** allows the user to choose the endorsements that will be marked on the face of the policy. This Tab will only appear if the user chooses Residential in the Transaction Type Field in the **JACKET INFO TAB**. IT IS NOT NECESSARY TO ACTUALLY ATTACH OR INCLUDE THE INDIVIDUAL ENDORSEMENT FORMS.

**ENDORSEMENTS TAB** allows the user to choose the endorsements that will be attached to the policy.

**CPL TAB** allows the user to indicate that a CPL was issued on this file and this amount will print on the Monthly Policy Report.

Click the Print Button and the user will be taken to an editor. The following buttons will display at the top of the editor:

● Close A Print Schedules A Print Schedules and Jacket

*Close Button:* This will close the print option and return the user back to the tabs.

**Print Schedules Button:** This allows the user to print the Schedules only.

*Print Schedules and Jacket Button:* This allows the user to print the Schedules and Policy Jacket.

# **SHORT FORM RESIDENTIAL LOAN POLICY**

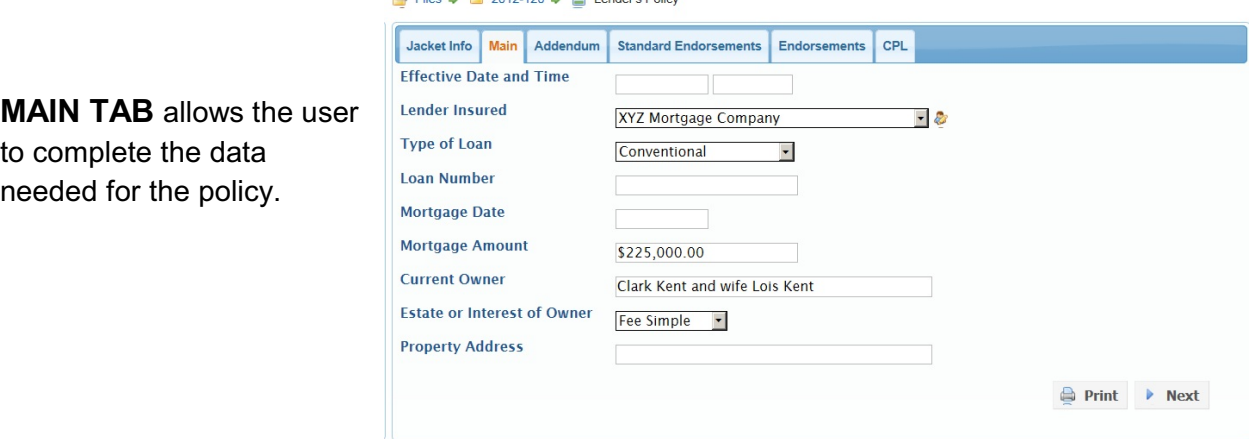

 $\Box$  Files  $\triangle$  Pn 2012-120  $\triangle$  Dender's Believ

**ADDENDUM TAB** will display the unusual matters if the Commitment was previously entered. - Unusual matters are exceptions not covered by the general exceptions in items numbered 1 thru 3 on the reverse side of the policy & cannot be ignored when issuing a deed of trust (MS) or mortgage (AL).

**STANDARD ENDORSEMENTS TAB** allows the user to choose the endorsements that will be marked on the face of the policy. This Tab will only appear if the user chooses Residential in the Transaction Type Field in the **JACKET INFO TAB**. IT IS NOT NECESSARY TO ACTUALLY ATTACH OR INCLUDE THE INDIVIDUAL ENDORSEMENT FORMS.

**ENDORSEMENTS TAB** allows the user to choose the endorsements that will be attached to the policy.

**CPL TAB** allows the user to indicate that a CPL was issued on this file and this amount will print on the Monthly Policy Report.

Click the Print Button and the user will be taken to an editor. The following buttons will display will display at the top of the editor:

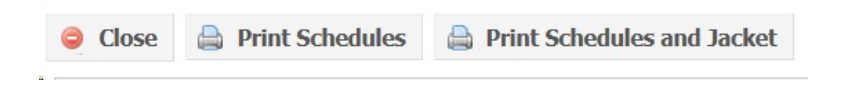

*Close Button:* This will close the print option and return the user back to the tabs.

**Print Schedules Button:** This allows the user to print the Schedules only.

**Print Schedules and Jacket Button:** This allows the user to print the Schedules and Policy Jacket.

#### **OWNER'S POLICIES**

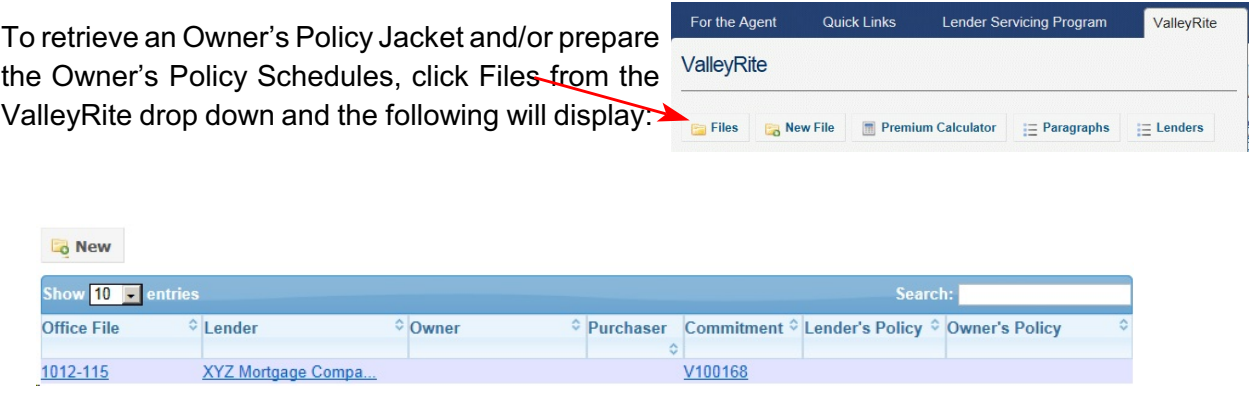

The program will automatically list the last files the user has been working on **OR** the user can enter data in the search field and click the *Search Button*.

Click the file and the following will display:

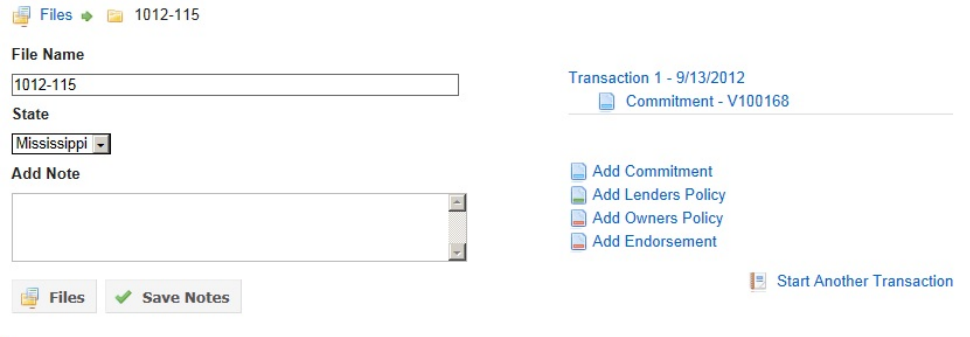

Click Add Owner's Policy and the following will display:

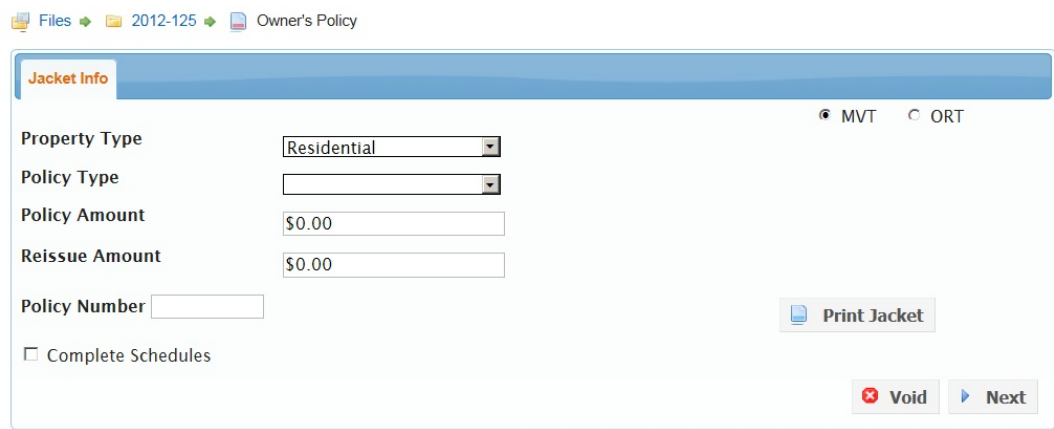

**JACKET INFO TAB** allows the user to **complete the schedules for the Owner's Policy**. If the commitment schedules were prepared in ValleyRite, the data from the commitment will be carried over to the policy.

#### **Always remember that as soon as you click Add Owner's Policy Button your agency will be issued a policy number.**

*Property Type:* Choose from the drop down whether the property is either Residential or Non-Residential.

**Policy Type:** Choose from the drop down the type of owner's policy that will be issued. When this option has been chosen, the web page will refresh (jump) to display your policy number and additional tabs.

**Policy Amount:** Enter the full value of the property and any improvements as determined by the purchase price or some other valuation.

*Reissue Amount:* This is a discount off the standard premium charged on title insurance. Refer to your agent's manual for the correct procedure and formula for this field.

*Print Jacket Button:* If the user is accessing ValleyRite to complete the schedules, then you will not use this button. This allows the user to print the policy jacket. It will be in a PDF format. If you are not going to use ValleyRite to complete your schedules, then you would click Files.

*Void Button:* This allows the user to void a policy.

*Complete Schedules***:** This allows the user to continue with the program and produce the schedules for this policy.

**NOTE:** If you prepared your Commitment Schedules for this file in ValleyRite, you will only have to enter data in the Reissue Amount Field (if applicable) and click Complete Schedules.

Click *Complete Schedules* and the following will display **IF** your policy type is an **Owner's Policy**:

# **OWNER'S POLICY**

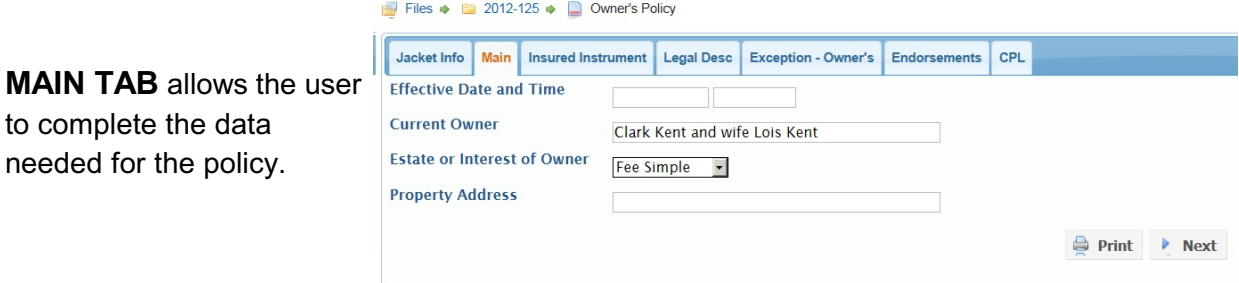

**INSURED INSTRUMENT TAB** allows the user to choose the paragraph(s) that is needed to describe the instrument which is to be insured. The insured instrument is the instrument by which the insured acquired the interest being covered by the policy. (EX: Warranty Deed Paragraph)

**LEGAL DESC TAB** will display the legal description if the Commitment was previously entered.

**EXCEPTIONS - OWNER'S TAB** will display the exceptions if the Commitment was previously entered.

**ENDORSEMENTS TAB** allows the user to choose the endorsements that will be attached to the policy.

**CPL TAB** allows the user to indicate that a CPL was issued on this file and this amount will print on the Monthly Policy Report. If this transaction was a simultaneous issue, enter the CPL fee on the CPL Tab in the Lender's program.

Click the Print Button and the user will be taken to an editor. The following buttons will display at the top of the editor:

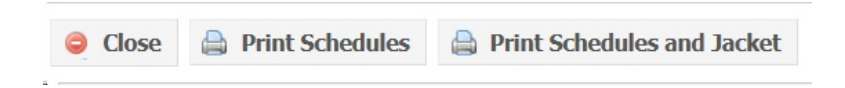

*Close Button*: This will close the print option and return the user back to the tabs.

*Print Schedules Button:* This allows the user to print the Schedules only.

*Print Schedules and Jacket Button:* This allows the user to print the Schedules and Policy Jacket.

# **HOMEOWNER'S POLICY**

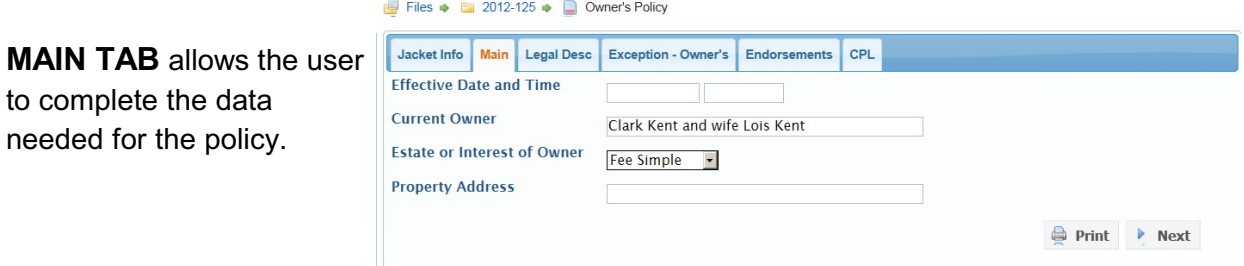

**LEGAL DESC TAB** will display the legal description if the Commitment was previously entered.

**EXCEPTIONS - OWNER'S TAB** will display the exceptions if the Commitment was previously entered.

**ENDORSEMENTS TAB** allows the user to choose the endorsements that will be attached to the policy.

**CPL TAB** allows the user to indicate that a CPL was issued on this file and this amount will print on the Monthly Policy Report. If this transaction was a simultaneous issue, enter the CPL fee on the CPL Tab in the Lender's program.

Click the Print Button and the user will be taken to an editor. The following buttons will display at the top of the editor:

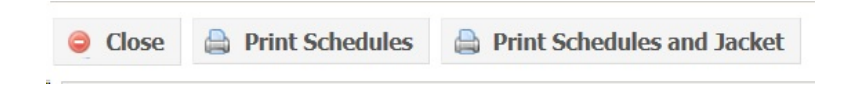

*Close Button:* This will close the print option and return the user back to the tabs.

**Print Schedules Button:** This allows the user to print the Schedules only.

*Print Schedules and Jacket Button:* This allows the user to print the Schedules and Policy Jacket.

#### **ENDORSEMENTS**

This option allows the user to issue an Endorsement after the policy has been issued and reported to Mississippi Valley. When issued from here, the endorsement will be attached to the transaction.

Also, this option allows the user to issue Endorsements that will involve a premium.

You can also print endorsements from the Right Side Menu and under For the Agent on our website. This option is not attached to any transaction.

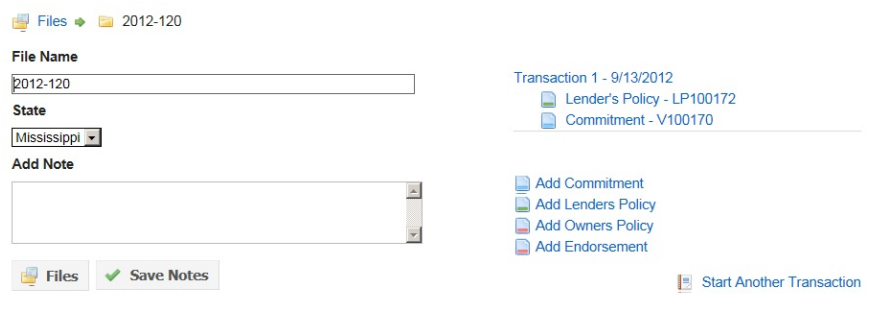

Click Add Endorsement and the following will display:

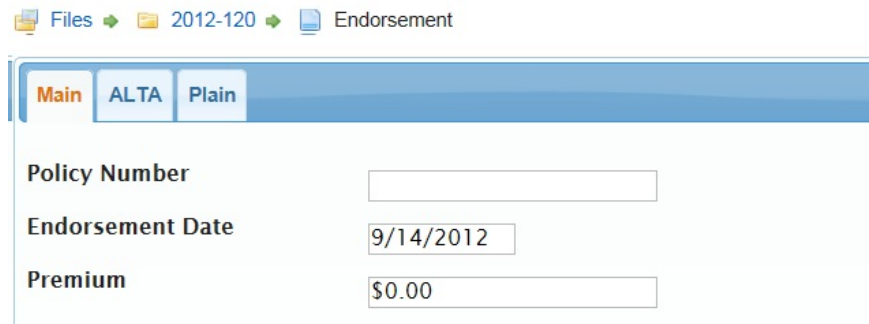

**Policy Number:** Enter the policy number of the policy the endorsement will be attached to.

**Premium:** Enter the premium that was charged for the endorsement. This premium will print on the Monthly Policy Report.

**ALTA TAB** allows the user to issue an ALTA Endorsement.

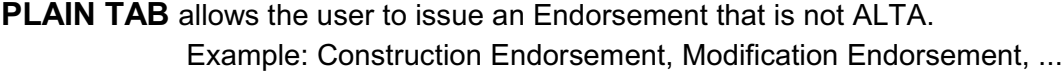

### **REPORTING**

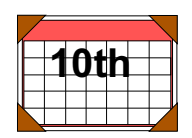

**THIS REPORT IS REQUIRED BY THE 10TH OF EACH MONTH**. If the agency has no policies to report, MVT/ORT still requires you to send to the Madison office a report indicating zero policies issued.

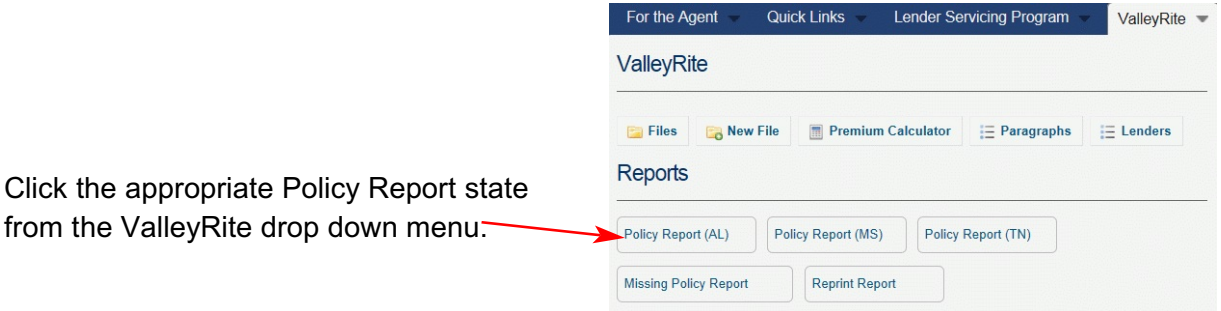

The user will be taken to an editor. The following buttons will display at the top of the editor:

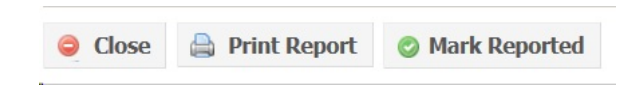

*Close Button:* This will close the print option and return the user back to the tabs.

*Print Report Button:* This allows the user to print the policy report.

*Mark Reported Button:* This places the policies listed on the policy report in a final file and will not print them on the next month's report. It will not print the report.

The user needs to print a work copy to look over and be sure everything is in order. The user will need to send the following to MVT:

- *1. Monthly Report*
- *2. Copy Of Each Policy Listed On The Report*
- *3. Check (MVT Portion) and (CPL Fees)*
- *4. Copy Of Endorsements*
- *5. Copy Of First Page Of Voided Policy*
- Send to: Mississippi Valley Title Agency Dept. P. O. Box 2901 Madison, MS 39130-2901

# **PREMIUM CALCULATOR**

## **LOCATION**

This link is located from the ValleyRite drop down or on the right side bar on our website.

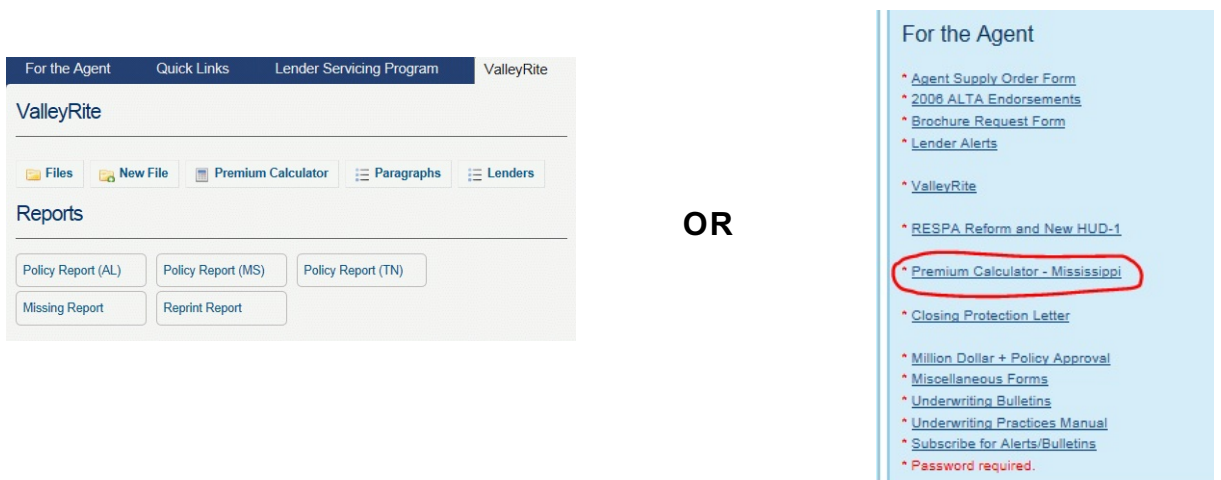

### **LOG IN/ON**

When you access Premium Calculator, the following will display:

#### Log On

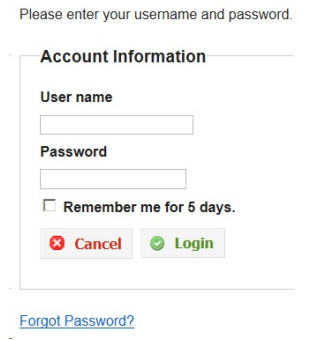

Your User Name is your e-mail address and your password is what you have setup. If you have forgotten your password, you can access Forgot Password and it will e-mail you a temporary Password that allows you to reset your password.

## **PROCEDURE**

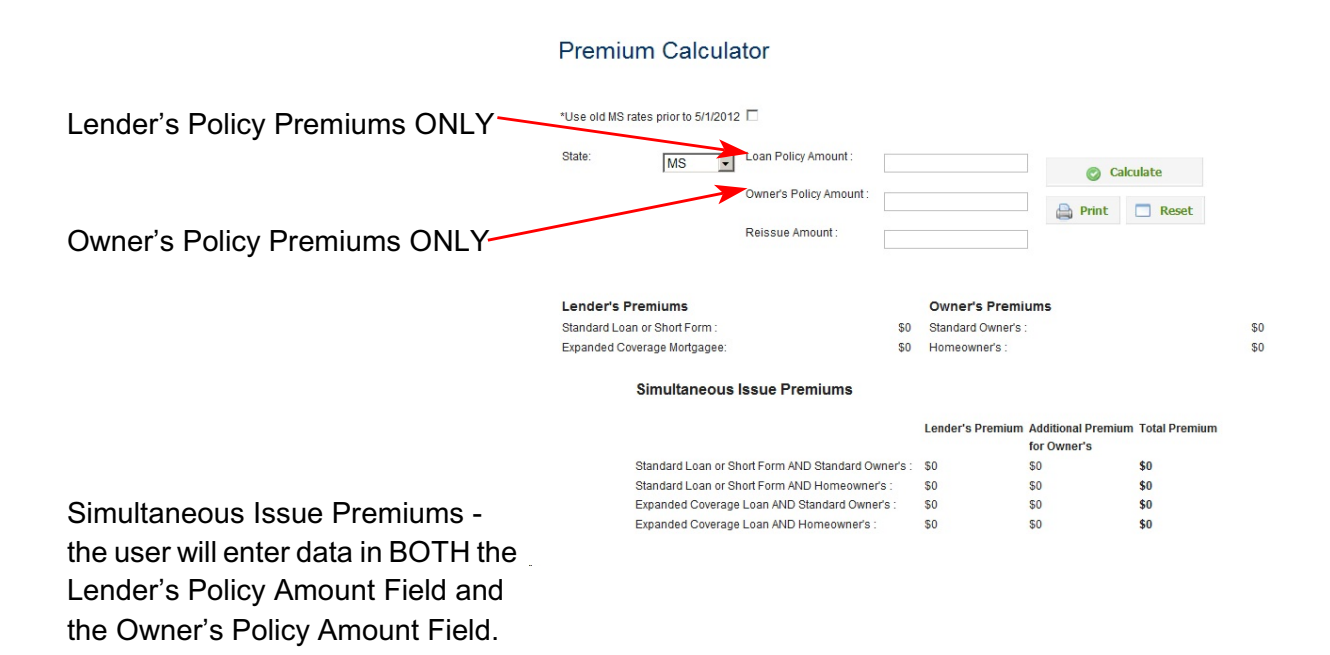

*Calculate Button*: This allows the user to calculate the premiums based on the information entered.

*Reset Button:* This will refresh the fields allowing the user to enter data for another premium.

*Print Button:* This allows the user to print the premiums.